#### 2023年3月15日版

# **利用手順(東京経済大学学生用) スマホから参加**

# 1.Zoomのインストール

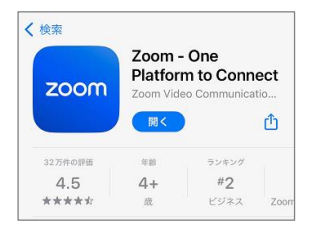

※画像はいずれもiphoneのものです。画面は最新とは異なる場合があります。

App StoreまたはGoogle Playから「Zoom – One Platform to Connect」 アプリをダウンロードします。

### 2. Zoomの起動確認

ブラウザから、Zoomミーティングテストページ[\(https://zoom.us/test](https://zoom.us/test))を開き、ミーティングテストに 参加します。Zoom Appで"開く"を選択します。

「WiFiまたは携帯のデータ」を選択し、テストミーティングに参加します。デバイステストの結果が 全てチェックされていれば正常に起動できています。

※アプリの初回起動時は、カメラとマイクへのアクセス許可を聞かれますが、いずれも「許可」します。

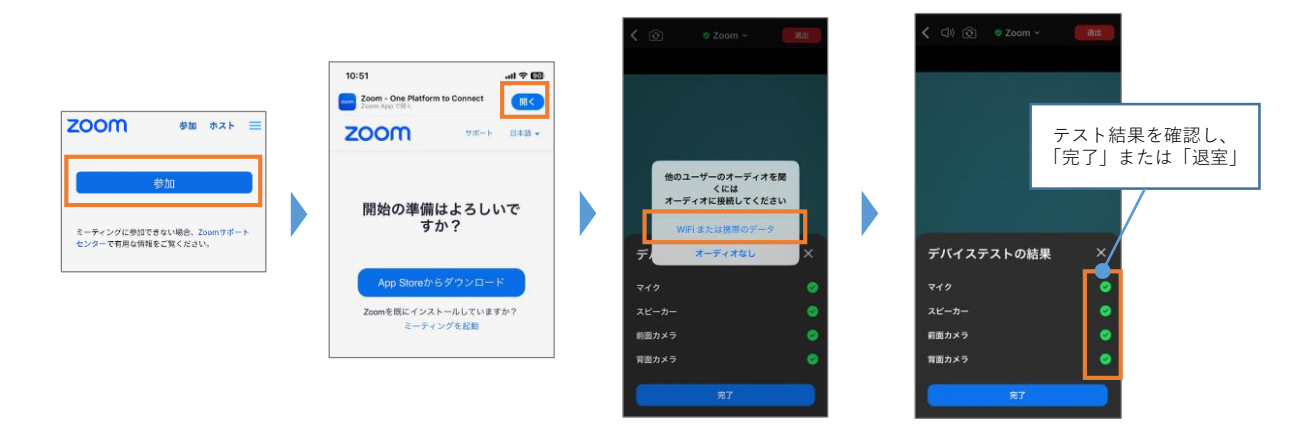

## 3. Zoomミーティングに参加

manaba等で案内された招待URLをタップすると、Zoomアプリが起動し、Zoomミーティングに参加で きます。ミーティングIDとパスコードを入力することでZoomミーティングに参加することもできます。 オーディオの選択画面が出たら「WiFiまたは携帯のデータ」をタップします。**「ダイヤルイン」は通 話料がかかりますのでご注意ください。**

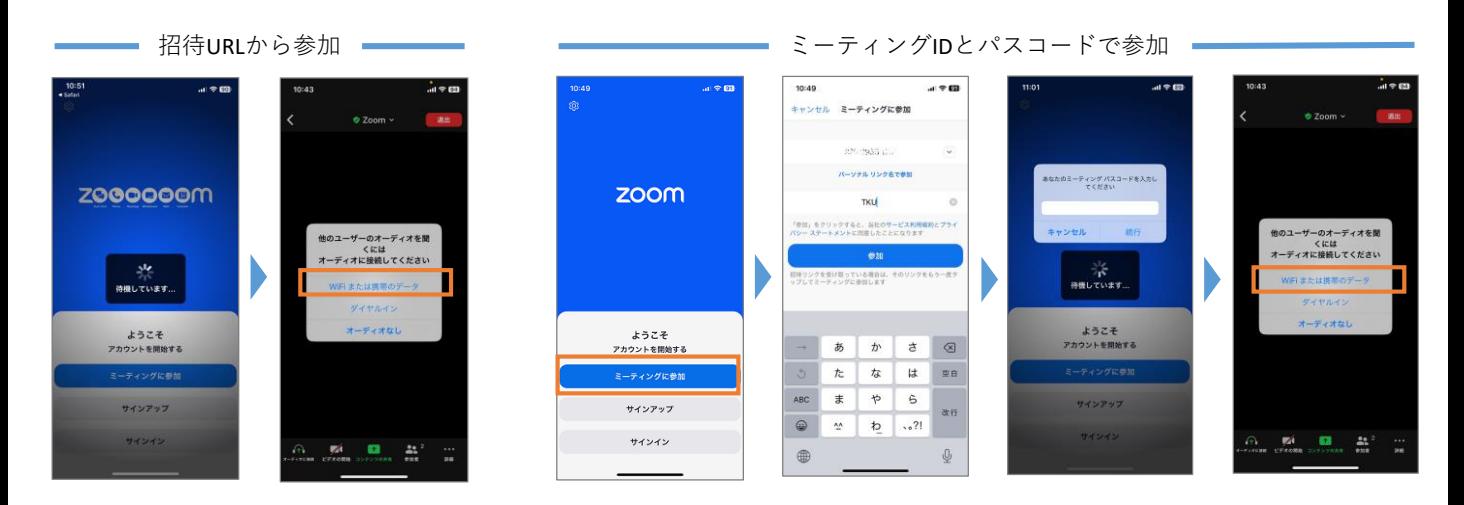

マイク・カメラの操作や画面共有等は、教員の指示に従ってください。

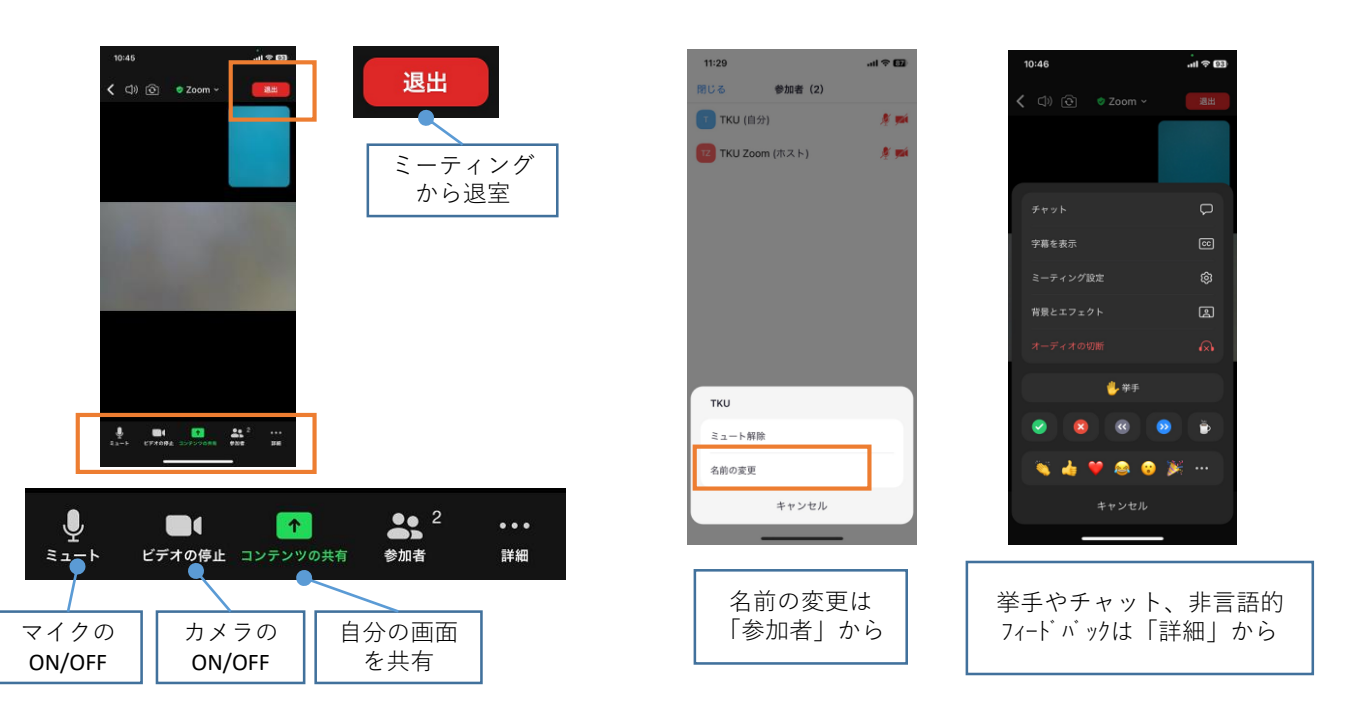

#### 5.注意事項

- ・マイクのON/OFF、ビデオのON/OFFについては、授業担当教員の指示に従ってください。
- ・授業のZoomミーティングに参加する際の「名前」は、教員の指示に従ってください。教員から特 に指示がない場合、氏名を入力することをお勧めします。
- ・通信が不安定になる等の理由により、Zoomミーティングへの接続が途切れる場合があります。そ の場合はZoomミーティングに入りなおしてください。
- ・大学構内からZoomに参加する場合は、マイク付きイヤホンの利用を推奨します。マイク付きイヤ ホンを利用しない場合、同じZoomミーティングの参加者が近くにいると、ハウリング(キーンと いう不快音)が発生します。
- ・Zoomは大量のデータ通信が発生します。十分な容量の通信回線を用意してください。大学のPC教 室からZoomに参加することもできます。
- ・ Zoomアカウントがなくても、Zoomミーティングに参加することができます。教員から特別な指 示がない限り、授業用にZoomアカウントを作成する必要はありません。 ただし、授業によっては、Zoomミーティングの参加条件として、Zoomへのサインインを必須と している場合があります。その場合は、TKUメールアドレスでZoomアカウントの作成(サイン アップ)をしてください。